# PocketBook Touch

# **User Manual**

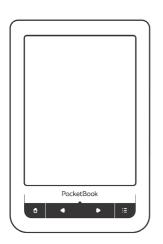

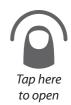

# **Table of Contents**

| SAFETY PRECAUTIONS              | 4  |
|---------------------------------|----|
| APPEARANCE                      | 9  |
| Front View                      | 9  |
| Side View                       | 10 |
| TECHNICAL SPECIFICATIONS        | 11 |
| GETTING STARTED                 | 12 |
| Charging Battery                | 12 |
| Power Management                | 13 |
| Loading Files                   | 14 |
| Gestures                        | 15 |
| Working with On-Screen Keyboard | 16 |
| Connecting to the Internet      | 18 |
| Inserting Micro SD Card         | 21 |

Table of Contents

| MAIN MENU                  | 22 |
|----------------------------|----|
| Recent Events              | 24 |
| Library                    | 26 |
| Favorites                  | 29 |
| Notes                      | 30 |
| Dictionary                 | 30 |
| Music                      | 31 |
| Applications               | 32 |
| Search                     | 39 |
| Status Bar                 | 39 |
| Task Management            | 40 |
| Installing Extensions      | 41 |
| READING BOOKS              | 42 |
| Gestures in Reading Mode   | 43 |
| Social networks & ReadRate | 46 |
| Turning Pages              | 50 |
| Contents                   | 50 |
| Go to Page                 | 51 |

| Table of Contents | 3 |
|-------------------|---|
|                   |   |

| Bookmarks                                 | 53 |  |
|-------------------------------------------|----|--|
| Following Links                           | 53 |  |
| Search                                    | 54 |  |
| Scaling                                   | 54 |  |
| Dictionary                                | 57 |  |
| Notes                                     | 58 |  |
| Screen Orientation                        | 59 |  |
| Text-to-Speech                            | 60 |  |
| Closing a Book                            | 60 |  |
| SETTINGS                                  | 61 |  |
| FIRMWARE UPDATE                           | 72 |  |
| TROUBLESHOOTING                           | 76 |  |
| CUSTOMER SUPPORT                          | 79 |  |
| COMPLIANCE WITH INTERNATIONAL STANDARDS80 |    |  |

# **Safety Precautions**

Before start working with the Device, please, read this section carefully. Following these instructions will help you ensure your safety and extend service life of the Device.

## Storage, Carriage and Usage Conditions

Device operating temperature range is 0°C to +40°C, so don't expose the Device to excessively high or low temperatures. Never leave cables near heat sources. Heated cables or their insulation may become deformed or damaged, which could lead to fire or electric shock.

## Try to avoid next impacts:

- direct sunlight
- direct flame or smoke (cigarette, open fire etc.)
- exposure to liquids or damp (do not use the Device in the rain, in the street at higher humidity, near bodies of water etc.)
  - · penetration of liquids or moisture

- exposure to strong electromagnetic fields, electrostatic charges and artificial sources of UV electromagnetic radiation
- excessive mechanical pressure on the screen, connectors and keys of the Device.

Do not leave the Device for a long time in poorly ventilated environment, e.g. in a car or in closed tight boxes/ packaging.

Neither drop nor try to bend the Device. Protect the screen from objects that may scratch or damage it. To ensure adequate protection of the screen, we recommend storing the Device in a protective and/or hard cover.

Keep away from children.

#### Maintenance

Do not disassemble or modify the book reader.

Do not use the Device with a damaged battery, charger (broken case, poor contact, broken feed cable) or SD card. If the battery is damaged (cracked case, leakage of electrolyte, off-shape etc.) it should be replaced by the authorized personnel. Usage of home-made or modified batteries may cause an explosion and/or damage the Device.

Do not use organic or inorganic solvents (e.g. benzoyl etc.) to clean the screen/case. Use a soft cloth to remove dust from the Device's surface. Apply a few drops of distilled water to remove dirt.

Up to five faulty pixels are acceptable in the screen and do not constitute a warrantable defect of the screen.

By the end of product guarantee term, please contact the nearest authorized service facility for examination on the subject of security is maintained. For detailed information about service centers in your region please visit the official website of PocketBook International: http://www.pocketbook-int.com.

## **RF Safety**

The Device receives and transmits radio frequencies and may interfere with radio communications and other electronic equipment. If you use personal medical Devices (e.g. a pacemaker or hearing aid) please contact your doctor or the manufacturer to learn whether or not such medical devices are protected against external RF signals.

Do not use wireless communication in places where it is prohibited, e.g. onboard a plane and in hospitals – this may affect airborne avionics or medical equipment.

#### Utilization

Incorrect disposal of this Device may have adverse impacts on the environment and public health. To prevent such consequences follow the device-specific disposal requirements. Recycling of these materials helps preserve natural resources. For more information regarding recycling issues please contact local municipal authorities, your domestic waste collection service, store where you purchased the Device, or the authorized service center.

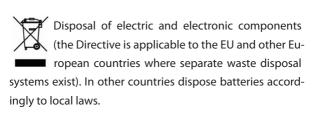

Do not destroy the battery by burning it to avoid the danger of explosion!

# **Appearance**

#### **FRONT VIEW**

- 1. Home return to
- Main menu
- Backward turn page backward
- **3.** LED Indicator displays Device powering it glows green, when battery is charged, it turns off. During the Device usage green light indicates power consuming (screen refresh, music play-
- Forward turn page forward

back, Wi-Fi connection etc.)

Menu – open context menu (if available)

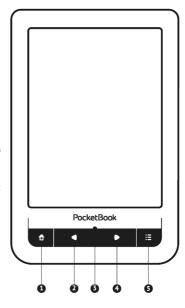

Appearance 10

#### **SIDE VIEW**

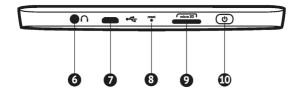

- 6. 3.5 mm audio jack
- Micro-USB port connect the Device to a PC or a charger using USB-cable
  - 8. Reset restart the Device
- MicroSD-card slot to install external microSD/SDHC card (up to 32 GB)
  - 10. On/Off (power button) continuous press turns the Device on/off.

# **Technical Specifications**

| Display          | 6" E Ink Pearl™ capacitive multi-sensor    |
|------------------|--------------------------------------------|
|                  | display, 600×800, 166 dpi, black/white     |
| Processor        | 800 MHz                                    |
| RAM              | 128 MB                                     |
| Internal Storage | 2GB *                                      |
| Operating system | Linux®                                     |
| Communications   | Wi-Fi™ (802.11 b/g/n)                      |
|                  | USB 2.0 (up to 480 Mb/s, micro-USB port)   |
| Memory slot      | microSD/SDHC up to 32Gb                    |
| Audio output     | 3.5 mm earphones jack                      |
| Book formats     | PDF, EPUB (including Adobe DRM-protect-    |
|                  | ed); FB2, FB2.ZIP, DOC, DOCX, TXT, DjVU,   |
|                  | RTF, HTML, HTM, CHM, TCR, PRC (MOBY)       |
| Image formats    | JPEG, BMP, PNG, TIFF                       |
| Audio format     | MP3                                        |
| Battery          | Li-Polymer, 3.7 V, 1100 mAh, 8000 pages ** |
| Dimensions       | 175×114.5×9.5 mm                           |
| Weight           | 195 g                                      |

<sup>\*</sup>The actual available internal storage size may vary depending on the software configuration of your device.

<sup>\*\*</sup> Battery life and values mentioned above might vary depending on usage mode, connectivity and settings.

In this chapter you will learn how to prepare the Device to work and about its main control features.

#### **CHARGING BATTERY**

To extend battery lifetime, it's recommended to charge the Device for the first time from 8 to 12 hours in the off state. You can charge the battery from PC using USB-cable or from the power line using a charger (optional).

To charge the battery for the first time, do the following:

- Connect the Device to a computer or charger with USB-cable. Indicator will glow green as soon, as the charging starts
- When the battery is fully charged, indicator goes off. Now you can disconnect the Device and turn it on for the first use.

If the Device is on when you connect the cable to PC, a dialog window asking to select action – PC link or Charge – will appear.

#### **POWER MANAGEMENT**

To turn on the Device, press and hold **On/Off** button until startup logo appears. When the Device is ready to operate, an image is changed to Main menu or last opened book, depending on settings (*Settings* > *Open at startup*).

To turn off the Device, press **On/Off** button continuously until the Device goes off. In addition, you can set automatic key lock or power off: go to *Settings > Clock > Lock keyboard* after or *Power off after* respectively, and set the idle time before locking keyboard or power off.

In case if your Device 'freezes' (don't respond to keys presses or screen touches and perform no actions for 2-3 minutes),

you can restart it by pressing **Reset** button on side panel with some thin item (e.g. unbent paper clip).

**CAUTION!** To avoid Device case damage, don't use sharp items, such as needles, to press **Reset** button! Don't use this feature frequently, because it affects the electronic components of the Device.

#### **LOADING FILES**

Connect the Device to the PC using micro-USB cable.

NOTE The Device should be kept on while transferring files.

You will be prompted to select USB mode: *PC Link* or *Charge* either. Select *PC Link*. Computer's operating system will detect Device's storage as a removable disk (if SD card installed – as two ones). Now you can copy files to the Device or SD card using Explorer or other file manager.

**ATTENTION** After copying files safely remove the Device before disconnecting the cable!

#### **GESTURES**

**CAUTION!** Touch screen of the Device is sensitive enough and is a fragile detail. To avoid its damage, please, touch it carefully while controlling the Device with gestures.

## Tap

Opens an element (book, file, folder application or menu item).

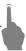

#### Touch & hold

Opens context menu of an element (if available).

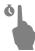

#### Slide

Turns pages of a book or a list; moves an image: slide your finger across the screen.

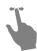

#### **Flick**

Scrolls lists: move your finger across the screen rapidly.

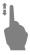

## Scaling

Changes the image scale: place two fingers on a screen and pinch them together to zoom out or spread them apart to zoom in.

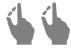

#### WORKING WITH ON-SCREEN KEYBOARD

On-screen keyboard is used when it's necessary to enter text information, for example, for search or network connection credentials.

To type a symbol, press a key. To switch to another input language, press the current language button. To add the language to the on-screen keyboard layout go to Settings > Keyboard.

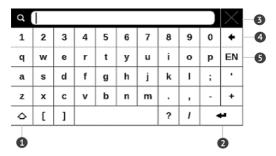

- 1. Change case
- 2. Enter the typed text
- 3. Close the on-screen keyboard
- 4. Erase last typed symbol
- 5. Change input language.

As you type a password (e.g. Wi-Fi credentials) • icon will appear on a text field. Touch it to see typed symbols.

#### **CONNECTING TO THE INTERNET**

The Device can be connected to the Internet using Wi-Fi networks. If you open an application, which requires Internet access (e.g. *Browser*, *PocketNews*), the Device displays a list of available Wi-Fi connections. If the network you select is protected, you will be suggested to enter network key using the on-screen keyboard.

You can pre-configure a connection and set it as preferred one. To proceed, follow next steps:

- 1. Go to Settings > Connectivity > Wi-Fi Connections
- **2.** Select a slot to fill. Empty slots are named as *<Connection #>*
- **3.** Press *Network name (SSID)* and select one of the available networks or enter its SSID from on-screen keyboard. By default field *Connection name* will turn to the same as *Network name (SSID)*. If you'd like to change

connection name (for example, Home or Office) enter it as you'd like it to be displayed on the Device

**NOTE** Connection name field specifies only the display name of the connection. For correct communication *Network name (SSID)* must be the same as network transmits

- 4. Select security type in the corresponding list:
  - None for open network
  - Simple (WEP) after you select this option, you will need to specify WEP Authentication type Open System or Shared Key either. The Device cannot recognize authentication type automatically
  - WPA/WPA2 Enterprise you will need to specify username, password and domain (if necessary)
  - WPA/WPA2 PSK you will need to enter network key (up to 64 symbols)
- **5.** Select the idle time before disconnection in the corresponding section

- **6.** By default *Network settings* are set to *DHCP* (defined by network). If it's needed to configure network settings manually, go *Network settings*, change *IP address configuration* to *Manual* and enter network configuration from on-screen keyboard
- 7. If the network you need to connect to has a proxy server, you can specify its parameters in Proxy configuration section
- **8.** To check network configuration press *Test* connection.

You can select one of pre-configured connections to be used by default. To proceed, select *Default connection* and select one from the list.

#### **INSERTING MICRO SD CARD**

The Device already has 2 GB of internal storage, but you can extend it by using micro SD card. Insert it to the slot, like it shown on a figure, and slightly push until card will be fixed.

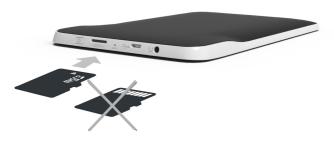

To eject the card, slightly press on its edge until it will be unfixed, and pull it to get.

In this chapter you will learn about basic elements of user interface of the Device.

After turning on the Device Main menu will be displayed on the screen (if  $Settings > Open \ at \ startup$  corresponding option was set). To return to the Main menu from any application, press  $\mathbf{n}$  key.

**NOTE** Return to Main menu by pressing  $\bigcap$  button doesn't close application or book, it is still running in background. You can switch back to an application by opening task list on status bar  $\square$  icon touch.

Main menu consists of *Recent Events* section and application panel.

See the figure on next page.

#### Main menu overview

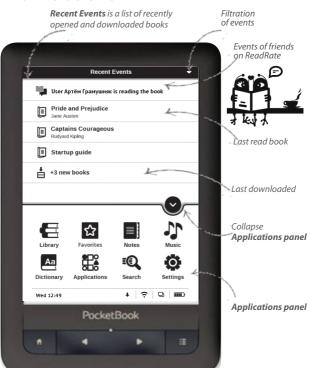

#### RECENT EVENTS

This section displays last actions on the Device, namely last opened, recently loaded books and your friends events on ReadRate and recommendations (see details in *Social networks & ReadRate*). You can configure filtration by pressing on a ▼ sign in the tor right corner of the screen:

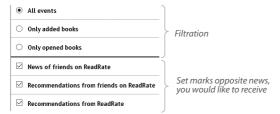

After you touch recently opened book title, it will be opened on a page you've finished reading before. After touching a message about recently added books, *Library* will be opened displaying added books. Books will be grouped by creation date.

## **Library Overview**

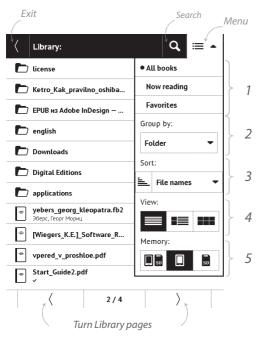

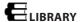

Library is e-books file manager. Library menu allows to filter, group, sort, change appearance of the section and perform search.

#### 1 Filtration criteria

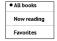

- All Books all books on selected storage are displayed
- Now reading books, which were opened and read (more than one page)
- Favorites books chosen be a user by means of the context menu.

## 2 Grouping criteria

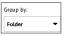

Depending on selected grouping next parameters are displayed as folders' titles:

- Folder real folder name
- Author an alphabet is added at the top of the screen
- Series

- Genre
- Format
- Creation date.

# 3 Sorting criteria

- File names
- Book titles
- Last opened
- Creation date
- Series
- · Author.

Sorting can be ascending — or descending —.

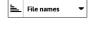

Sort:

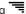

#### 4 Books list views

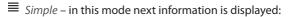

- Folder icon
- Book title and author name (if known)
- Location icon (if file is located on memory card)
- Read percentage and Read ✓ status.

■ Detailed – in this mode there's added thumbnails, information about file format and size and status icons:

- Read
- Favorite.
- Thumbnails in this mode book cover, book and author name (if known) and *Favorite* icon are displayed.
- **5 Storage**-dependent appearance by three options:
  - has Memory:
  - Internal + memory card
  - Internal
  - Memory card.

#### Context menu...

...opened by continuous touch...

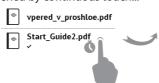

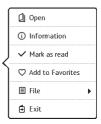

...and allows proceeding with next file and folder operations:

- Open (if item can be opened with alternative reader program – Open with...)
  - File file operations:
    - Rename
    - · Move to folder
    - Delete
  - Add to/Remove from Favorites
  - Mark as read/unread
  - Information brief information about book/folder
  - Exit exit Library.

# ☆ FAVORITES

Selecting this section opens *Library*, displaying the books, added to *Favorites*.

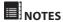

In this section you can view all the notes made during reading. After you select a note, the table of contents of the book, where it was made, will open. Please, read more about notes creation and editing in *Reading > Notes* section of this Manual.

# Aa DICTIONARY

Enter a word by on-screen keyboard, and the application will find its translation. To change dictionary, press button or touch icon at the right top corner, and select the dictionary from a list.

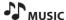

Music player for playing .mp3 media files.

After opening player, internal storage of the Device and external microSD card will be scanned for music files. Files found will be displayed as playlist.

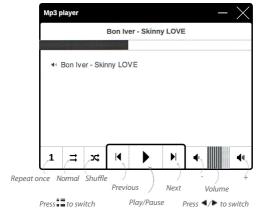

# APPLICATIONS

#### Calculator

Engineering calculator supports a wide range of mathematical operations, such as different numeric systems, trigonometric, logarithm, power and logical operations.

#### Chess

You can play versus your friend or the Device. If you are playing against the Device, you can select 10 difficulty levels.

#### Calendar & Clock

Opens current month calendar and clock. Navigation 🚺 allows turning over a calendar. The button 🖸 returns you

to the current month. Read about date and time setting in Settings > Clock manual's chapter.

#### Klondike

Classic solitaire.

#### **PocketNews**

Application for adding and reading RSS feeds. To add RSS news feeds, open RSS setup. Select the *Add RSS feed* option. Enter the feed address using the on-screen keyboard.

To delete the feed, select it, open the context menu and select *Delete* command or press the *Recycle bin* icon  $\widehat{\Box}$ .

To edit the feed, select it, open the context menu and select *Edit* command. Edit the feed address using the on-screen keyboard.

To update feed, select *Update* in the application menu. Updated content is added to the file with .hrss extension, and the file will be accessible for reading after updating. The news downloading status is displayed while updating. After the update file is available for reading off-line using the browser.

To read latest feeds, select *Read the latest news* option in the application's menu. The latest downloaded RSS feed updates open in browser.

*News Archive*: by selecting this option you can choose to read the previously stored updating RSS feeds.

#### Scribble

Application for drawing. To use this application your touch screen must be precisely calibrated. You must draw on the screen with the stylus held perpendicular to the screen surface.

To select the drawing tool, use the application control panel:

- Text: select the position and size of the text box. Text is entered with the on-screen keyboard
- Pencil: a tool for drawing thin lines
- Marker: a tool for drawing thick lines
- Eraser: a tool for removing lines and text
- Back: cancel the last operation
- Current drawing/total number of drawings: change the current drawing
- New: start new drawing
- Delete drawing
- Exit application.

To save a picture, touch licon. The current picture will be saved to the *My Pictures* folder in the root folder of the Device. In addition, *Scribble* application is used for editing graphic notes.

## Sudoku

Popular Japanese puzzle. After pressing on an empty field, selection window will appear. You can select a digit you think should stand in the cell or set labels — digits, you suggest may stand in the cell.

#### **Browser**

This is an application for viewing web-pages. As you start Browser, you are suggested to connect to one of available wireless networks.

To enter website address, touch address bar, type an address from on-screen keyboard appeared and press *Enter*. To follow a link, just touch it. If a web-page doesn't fit a screen, you can scroll it: place your finger on the screen and move a page. Also, you can change scale of a web-page using zooming gestures (pinch or spread two fingers). Hardware buttons  $\P/\P$  are used to scroll page vertically: scrolls down and  $\P$  scrolls up, respectively.

Browser supports multiple windows, so you can open a new window for the corresponding browser menu section and view all opened windows. Also, from browser menu you can view history of visited websites, downloads, favorites, adjust scale of displaying web-pages, rotate a screen and configure the browser from *Settings* section. Under *Settings* you can clear history and cookies, disable/enable JavaScript and loading images.

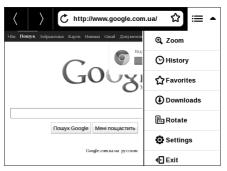

To exit Browser, touch the corresponding item in browser menu.

#### **Photo**

Opens Library in the mode of viewing images (downloaded to the folder *Photo*). The opened photo is displayed in a full-screen mode. To set a photo as *Boot Logo* or *Power-off Logo*, to *Rotate* or view *Information* about it, touch the full-screen image to switch to the editing mode and press menu sign in the right top corner of the screen. In the editing mode you can zoom a photo by zooming gestures and set the selected area as a logo.

## **Book Store**

Book Store application provides quick and convenient licensed content download from Book Store portal to your Device. The internet connection must be active.

# SEARCH

After selecting this item the on-screen keyboard will be opened, so you will be able to type in a search query – a part from file name, book title or author's mane. After entering the query *Library*, displaying search results, will open.

#### STATUS BAR

Status bar is located at the bottom of the screen and briefly displays system info. In reading mode status bar displays current page and total page count. To switch to a system status bar, press the icon

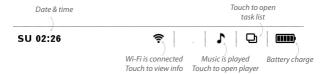

#### TASK MANAGEMENT

Device software supports multitasking, and you can quickly switch between running applications in several ways:

- by touching status bar  $f \Box$  icon
- by evoking task manager by continuous press on the **Home**  $\mathbf{n}$  button.

Besides task switching, you can force close running applications: press **×** against an application in the list □. You can also access quickly some Device control features:

- Lock keyboard. To unlock, touch the lock icon or press On/Off button
  - 🐬 Open wireless connections list
  - Open music player
  - U Turn off the Device.

**NOTE** Return to Main menu by pressing **n** button doesn't close application, it is still running in background. That causes, for

example, that read percentage displayed in *Library* doesn't change after you exit the book by pressing **1**. To close application completely, touch top left corner of the screen, press button continuously or the corresponding application menu item.

## INSTALLING EXTENSIONS

You can install additional Text-to-Speech packages (available for download on <u>PocketBook</u> website in *Support* section) and dictionaries (you can purchase dictionaries in Book Store).

- Copy extension file with .pbi extension to the Device internal storage.
  - 2. Disconnect the Device from PC.
  - Loaded file will appear in Last Events.
- Launch copied extension file as an application and confirm installation.

## **Reading Books**

In this chapter you will learn how to read e-books and configure reader software for the most comfortable reading. The Device supports next book formats: PDF, EPUB (including Adobe DRM-protected); FB2, FB2.ZIP, DOC, DOCX, TXT, DjVU, RTF, HTML, HTM, CHM, TCR, PRC (MOBY).

To open a book, touch its title *Last opened* or *Library* section. If you opened a book before, it will be opened at the page you've finished reading. In some book formats (e.g. fb2 or ePub) after opening a book reader application will count pages – this is indicated with '…' sign instead of a page count in a status bar. During page calculation some features will not be available.

To bring up reading menu, touch the center of the screen.

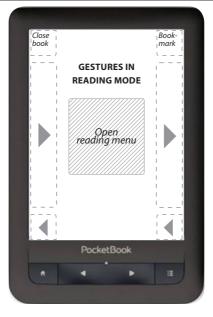

Pressing in the center of the screen evokes the reading menu. There are two views of a reading menu — *Graphical* and *Textual* (set it in *Settings* > *Appearance* > *Reading Menu Type* on the Device)

## **Graphical Type of Reading Menu**

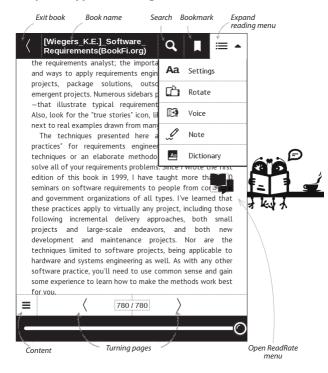

## Textual Type of Reading Menu

Newly added to this second edition are chapters on the role of the requirements analyst: the importance of business rules: and ways to apply requirements engineering to maintenance projects, package solutions, outsourced projects, emergent projects. Numerous sidebars present stories-all true -that illustrate typical requirements-related experiences. Also, look b the left. Menu next to reeriences. am "good The te D Bookmark practices" otic new techniques irports to Contents solve all o e the first edition of than 100 (Go to page seminars of corporate and gover Note arned that dina those these prad Aa Settings th small following projects oth new **♣** Exit developme are the techniques licable to 1/2 hardware any other software practice, you'll need to use common sense and gain some experience to learn how to make the methods work best for you.

#### **SOCIAL NETWORKS & READRATE**

Now you will be able to take advantages of social networks on your Pocketbook: share quotations from books, add comments, tell that you are reading or have read, like or don't like. ReadRate also allows you watching the friends' events and obtaining information about the most read, commented and bought books.

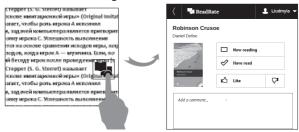

You need an Internet connection for sending events to social networks. To open the ReadRate menu, touch the licon in the reading menu.

## Now reading, Have read, Like, Unlike

- Touch one of the options (Now reading, Have read, Like or Unlike).
- **2.** Enter data (E-mail and password) of one of your accounts: in social networks or in the market Book Store.

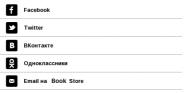

**3.** In consequence there will be created the ReadRate profile, you can link another social networks accounts to it. After authorization the window appears:

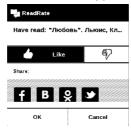

**4.** Select social networks, where you want to send news: Facebook, Вконтакте, Одноклассники, Twitter – icons of chosen networks will become hefted.

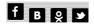

- If the chosen social network wasn't linked to the ReadRate profile, you will be proposed to link them.
  - 6. Confirm your choice by pressing OK.

All actions are displayed by default in your ReadRate profile and in the news line of chosen social networks.

After activating *Now reading, Have read, Like* or *Unlike* statuses, their icons become colored —  $\blacksquare$ ,  $\checkmark$ ,  $\spadesuit$  and  $\P$ .

## **Share quotation**

To share quotation from a book:

- After continuous touch on the screen in the opened book, creeper of text selection appear.
  - 2. Select quotation and press *Share* icon

After that the scenario Now reading, Have read, Like, Unlike is performed, beginning from 2 item.

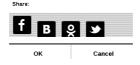

**4.** All actions of your friends on ReadRate are displayed in *Recent events* on your Device:

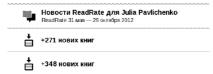

You can Delete or Open event. When you open it all new friends' actions on ReadRate will be displayed.

#### За сеголня

- Sergey Leshchenko читает книгу <u>Peter Pan</u>
   By J. M. Barrie [James Matthew Barrie]
- <u>Артем Грамушняк</u> нравится книга <u>Sharing\_UX</u>
- 33 <u>Артем Грамушняк</u> процитировал книгу Sharing\_UX: «A comment is generally a verbal

To delete your social networks accounts information for ReadRate, go to Settings > Accounts and Synchronization > ReadRate > Remove ReadRate authorization on your PocketBook.

If you want turn off temporarily the ReadRate functionality, set Off in Settings Accounts and Synchronization > ReadRate > ReadRate Status. After this operation all ReadRate options becomes hidden and inactive.

#### **TURNING PAGES**

To turn pages use sliding gesture or 

d/▶ Device keys.

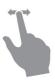

#### CONTENTS

If a book has table of contents, you can open it by selecting the corresponding reading menu item.

#### Content section contains three insets:

- Sections (book's chapters names);
- Bookmarks (made during reading);
- Notes (graphic or text).

If there's no content, bookmarks or notes, the inset is blank. If table of contents has more then one level, higher level entry will be marked with '+' sign – touch it to expand. '+' sign will be changed to '-' – touch it to collapse.

To open contents menu touch and hold your finger on the screen or press **\(\beta\)** key. Using the menu you can open contents entry, edit or delete notes and bookmarks.

In addition, you can expand or collapse all the table of contents entries.

#### **GO TO PAGE**

You can go to the specific page in several ways:

- by using scroll bar in the reading menu (graphical);
- by selecting the Open page item of reading menu (textual). That opens a dialog window, where you will be able to enter the page number or move scroll you want to go to and view recent opened pages thumbnails;
  - by pressing current page number on status bar.

To select a page, touch and move the slider to the left or to the right or touch a scroll bar at approximate place you want to go to. As you release the finger, a page preview will be opened on a background. < and > buttons are intended for more precise navigation – one page backward/forward, respectively. Also, you can press a page counter and type page number exactly from on-screen keyboard. To go to a page, press the corresponding button. If you will exit the menu by pressing on a cross sign, you will stay on a page you was before.

Chapter name is displayed under the scroll bar.

In Last Opened sections thumbnails of last four opened pages are displayed.

#### **BOOKMARKS**

To create a bookmark, touch right top corner of the screen. A dog ear mark will appear. To delete a bookmark, touch this mark again and confirm deletion.

Also you can add/remove bookmarks by selecting the corresponding reading menu item.

All the bookmarks are displayed in book contents.

#### **FOLLOWING LINKS**

To follow a footnote, internal or external link, touch to enter links mode. To exit this mode, touch top left corner of the screen.

If a link follows to a web-site, it will be opened with Device built-in browser. To return to reading, press *Exit* in Browser menu.

#### **SEARCH**

To search in book text open *Search* reading menu section. After entering a query from on-screen keyboard, results found will be highlighted. To move between search results, touch on arrow buttons at the right bottom corner of the screen.

#### **SCALING**

#### **Text Format Books**

In text format books (ePub, FB2, DOC etc.) you can change font size using the scaling gesture: pinch two fingers together to reduce font size and spread fingers apart to enlarge. Also you can change font size by sliding on right side of the screen: upwards to increase and downwards to decrease.

Settings reader menu section provides more options to configure reader software: font, font size, spacing, page margins width, hyphenations (on/off) encoding, refresh mode (Best Quality or High Speed).

## PDF & DjVu

You can change only the whole page scale only (except *Reflow* mode for PDF).

Pinch two fingers together to zoom out or spread them apart to zoom in or slide a finger upwards the right side of screen to zoom in or downwards – to zoom out, respectively.

Under *Zoom* reading menu section you can select viewing mode:

• Normal - one page scaling

- Columns for reading books with columns. To navigate the page use navigation buttons. A page will be turned after bottom edge of the sheet reached
- Reflow in this mode text is formatted to display completely on the screen. Reflow mode is supported for PDF books only
  - Fit width scaling page to the screen width.
- Margins cropping allows to decrease margins width or heigth. You can choose the Margins cropping mode in the item Mode of the reading menu. This mode is set by the first click on the reading menu item Mode > Margins cropping. Move arrow buttons to set margins width and heigth. After selecting cropping area choose Accept. Then define cropping settings: whole document, odd pages, even pages or current page only. Confirm your choice by clicking Accept.

You can move page on a screen – slide your finger in the direction you need.

#### **DICTIONARY**

After selecting Dictionary item, a window with dictionary entry of a selected word. Next tools are available:

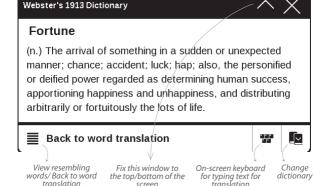

#### **NOTES**

Notes allows you to save favorite book fragments and make handwritten records directly in the text. All the notes will be displayed in book's table of contents. To enter notes mode, select *Note* reading menu section.

NOTE Handwritten notes are not available for DjVu books.

After you will enter Notes, a tooltip window will appear.

## Tools:

*Marker* − use to highlight text: touch the beginning of the fragment and slide to the end. If you select area, which already contains marker, they will be merged. Continuous touch opens context menu, where you can add text comment or remove marker. If the selection already has comment, you will be able to edit it by selecting *View Comment* option.

- Pencil use to draw notes in the text.
- Fraser clears markers and pencils. Slide the stylus across the area with note to erase it.
- Screenshot saves selected text fragment as a picture.
- Table of Contents opens the book's Table of Contents.
- ? Help opens a window with instructions on using the tools.
- ▼ Close notes mode.

All notes are visible from Main menu (section Notes).

#### SCREEN ORIENTATION

To change screen orientation, select *Rotate* reading menu section and select orientation you need.

#### **TEXT-TO-SPEECH**

Text-to-Speech (TTS) software is designed to transform text into speech.

To start TTS, open reading menu and select Voice. TTS control panel will appear:

Progress bar indicates a fragment read currently, pages are turned automatically as you listen.

Initially there are 4 TTS packages are installed on the Device.

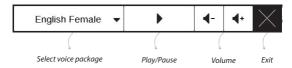

#### **CLOSING A BOOK**

To close a book, touch left top corner or choose the corresponding reading menu item.

In this chapter you will learn how configure the interface and software features of the Device for the most comfortable usage. Select *Settings* Main menu section to configure the Device. All changes will be applied after exiting the section.

If you will encounter any problems with new settings, you will be able to start the Device in safe mode with factory defaults. To start in a safe mode, press and hold fr key during the Device boot.

## Registration

This menu item is displayed only if the Device is not registered at <a href="https://www.store.obreey.com">www.store.obreey.com</a>. The Device will be registered automatically during the first Internet connection.

**NOTE** During the registration only serial number of the Device is sent.

#### About device

The following information about Device will be displayed: model, serial number, hardware type, software version, RAM size, E-ink parameters, Wi-Fi MAC address, total and free memory on the internal storage and on SD-card.

After pressing *More...* button the information about software will be displayed.

## Language

Select the Device's interface language.

## Keyboard

Under this section you can add up to 3 keyboard layouts.

#### **User Profiles**

Here you can configure up to 6 user profiles (5 can be stored on the internal storage and 1 – on microSD card). Each profile stores individual books' status, last opened books, bookmarks, notes, favorites and pre-configured network connections.

To add new profile, open the corresponding item. You will be suggested to set destination (local memory or SD card) and to enter the name from on-screen keyboard. After this current above-mentioned parameters will be stored at this profile.

To activate profile open the one you need. In profile context menu you can change avatar, duplicate profile to a new one (to the SD card or internal storage either), rename or delete profile.

## **Appearance**

Here you can select the appearance parameters:

 Theme – is set by default. If you want to use another theme, download a file in .pbt format to the folder system/ themes;

- Interface Font. If you'd like to use your own font, copy its files to the system/fonts internal storage folder;
- Boot Logo image displayed during the Device starts. Logos are stored in system/logo internal storage folder, so you can copy an image you'd like to be displayed during startup.

**NOTE** You can also set your own picture as a logo from the *Photo* application. Read about it in the *Application* section.

- Power-off Logo the image will be displayed when the Device is off. You can set a cover of the last opened book by setting book cover;
  - · Text Rendering good quality or high speed;

 Complete Page Refresh – select the amount of page turned before the screen will be updated completely. Always provides the best quality, but consumes the most power. Less frequency may cause some artifacts from previous pages on a screen;

- Large File Warning if this setting is on, the Device will show a notification when you try to open file larger than 25 MB:
- Reading Menu Type You can set one of reading menu variants — Graphical or Textual. See more about reading menu in the Reading section;
- Reading Mode Panel Setting you can configure
  the bottom panel in the reading mode according to your
  taste, activating information blocks: Current page, Date and
  time, Book title, Battery charge, Multitask, PocketBook Sync,
  Wi-Fi, Music;

NOTE You can set not more than four blocks.

 LED Indication – you may disable LED indication by selecting Off in this section.

## **Key mapping**

In this section you can remap hardware keys. To change key action, select it from the list and select action from the list.

## Clock

In this section you will be able to set date, time, time zone and clock format. *Update Clock* item defines how often the clock at status bar will be updated during reading: on page turn, every time or disabled at all. Also you can set idle time before locking keyboard and automatic power off. You can also *Synchronize Time* or set *Auto Time Sync* to use the network time/date.

## **Open at Startup**

Here you can set either open last opened book or main menu.

## Connectivity

In this section you can set parameters needed for network and USB connections.

- *Device Name* set the Device name for other network equipment
- Network Access define, if the network connection is on, off or ask user, when it's necessary (e.g. for browser)
- Default Connection the connection will be used by default
- Wi-Fi Connections setting Wi-Fi connections.
   Read more about network connections in the <u>Connecting</u> to the <u>Internet</u> section of this manual
- USB Mode set how the Device handles USB connection by default: PC link, charge or ask user
- Wi-Fi Region the Device supports 13 Wi-Fi frequency channels. But different countries apply their own regulations to the allowable Wi-Fi frequency channels:
  - USA/Canada according to a FCC (Federal Communications Commission) document, 12 and 13

channels are «invisible», so some Wi-Fi networks may be unavailable;

 Other countries – according to a ETSI (European Telecommunications Standards Institute) document, there are supported 12 and 13 frequence channels, which are banned in some countries, for example USA and Canada.

## **Accounts and Synchronization**

- ReadRate In this section you can Remove Read-Rate Authorization. After removing all files of events from ReadRate are deleted. Read more about ReadRate in <u>Social</u> Networks & ReadRate section.
- Adobe DRM Remove Adobe DRM Authorization. After removing all protected DRM documents will be unavailable.

## Speech Synthesis

In this section you can set parameters for TTS:

Language and Voice – select the TTS package

- Speed of Speech
- Tone.

## Maintenance

This section allows you to configure system parameters.

- Update Software the Device will search for updates in the following order: internal storage, microSD card (if installed) and Internet.
- Removing Packages remove dictionaries. Check items to uninstall, press **Backward** to exit the section and confirm removal in dialog window
- Configure Dictionaries under this section you can uncheck dictionaries you don't want to be displayed in the list during the translation or in Dictionary application
- Format Internal Memory this action will erase all data, except system files.

**CAUTION!** If you need to erase all data on the Device, use this feature only, don't try to format the Device internal memory via PC.

 Format SD-card – this action will erase all data on external microSD-card

- Backup Configuration to SD this action will create a backup folder on an external microSD-card and will save there system settings. You will be suggested to enter the file name from on-screen keyboard
- Restore Configuration select the configuration file to restore from a list
- Factory Reset the Device state will be reset to factory default settings, erasing user settings. Other data (e.g. books, photos) won't be lost
- Update Interval set the interval to check for updates automatically.

## Library

This section is intended for optimization of Library database.

 Library Data Update – set the parameters for Library database update:

- Off database won't be updated
- Once database will be updated after exit from Configuration section, the parameter will be set to Off after update.
- Automatically database would be update after each Library opening and copying/removal of books (including microSD card change).
- Optimize Database remove old database entries.
   To run optimization set the parameter to Once and exit Settings. The parameter will be set to Off after optimization.

## **Protect Configurations by Password**

In this section you can protect your setting by password. Select *Set Password* section and type the password from on-screen keyboard. Now each time you try to enter *Settings* section, you will be asked to enter the password. You can remove or change password by selecting the corresponding item. To proceed, you will be asked to enter the password once more.

## **Firmware Update**

Official firmware updates for Device are published on official PocketBook website (<a href="www.pocketbook-int.com">www.pocketbook-int.com</a>). Installation of official firmware updates is recommended, because they contain fixes and additions improving the efficiency of the Device. Official firmware update does not influence the warranty conditions. Warranty does not cover software installed from other sources except PocketBook official website.

**WARNING!** Firmware Update is a responsible operation, during which management software of the Device will be changed. In case of improper execution control program may be damaged and will require treatment in the service center. Please perform the upgrade procedure in accordance with the instructions below.

There are two ways to update the firmware.

### **Automatic Update**

To start automatic software update select Settings > Maintenance > Update software.

The Device will begin to check available update sources in the following order: internal memory, microSD card, Internet.

If default Internet connection is not set, the Device will ask to connect to one of available wireless networks.

Also you can set period of automatic updates check (*Settings > Maintenance > Update interval*). In this case, the Device will use Wi-Fi connection only.

#### **Manual Update**

Open site <u>www.pocketbook-int.com</u>. Select your country

- 2. Click the *Support* button on top menu. Select hardware model of your Device
  - 3. Download the Firmware to your PC
- 4. Unpack the content of the archive, file SWUPDATE. BIN and copy it to the root folder of MicroSD-Card or internal Device storage
  - 5. Switch off the Device by pressing button On/Off
  - 6. Switch on the Device by pressing On/Off
- 7. During boot press and hold both 

  and buttons simultaneously until the message Firmware update... is displayed on the screen
  - 8. Follow the on-screen instructions
- **9.** Wait for the message on the screen: *Please connect power cable*, and then connect USB cable to the Device

NOTE You can check your Firmware version in Main menu > Configuration > About device

If the firmware file is located in the Device's root folder, it will have
a higher priority in comparison with the file stored on the SD card
during the update process.

## Troubleshooting

| Error Message                                                  | Reason                                                                                                    | Correction Method                                                                                                    |
|----------------------------------------------------------------|----------------------------------------------------------------------------------------------------|----------------------------------------------------------------------------------------------------|
| No upgrade image<br>found                                      | File SWUPDATE.BIN cannot be found on the microSD card. Make sure the file is in the root folder of the card. | Try to format your<br>MicroSD card (make a<br>backup copies of all its<br>content prior to format-<br>ting) and copy the file<br>to the root of the empty<br>card. If this error persists,<br>use another card. |
| Upgrade image is<br>corrupted or Image<br>is empty             | SWUPDATE.BIN file is<br>damaged or there is no<br>space available on the<br>microSD card.                    | Delete some files from<br>your card and copy<br>SWUPDATE.BIN file on it<br>one more time. Repeat<br>the download from www.<br>pocketbook-int.com. If<br>this error repeats, use<br>other card.                  |
| File read error                                                | MicroSD card error                                                                                           | Try to use another MicroSD card                                                                                                    |
| Error. A different firmware version is installed on the device | A firmware file of an older version is stored in the device internal memory.                                 | Delete the old version of<br>the firmware file from the<br>Device's internal memory<br>root folder                                                                                                    |

# Troubleshooting

| Malfunction                                                                                                    | Possible Reason                                                                      | Solution                                                                                                    |
|----------------------------------------------------------------------------------------------------|--------------------------------------------------------------------------------------|----------------------------------------------------------------------------------------------------|
| Device does not<br>turn on or turns on<br>but only the logo is<br>loaded                                                   | Battery is low                                                                       | Charge the battery                                                                                                    |
| A book does not open<br>- the message Book<br>is probably damaged<br>or protected appears,<br>or nothing happens<br>at all | The book is damaged                                                                  | If the book was<br>downloaded from the<br>online store try to re-<br>load it again. If the file<br>opens on your PC, but<br>does not open on the<br>Device, save the book<br>in another format. |
| Html book opens<br>but is displayed<br>incorrectly.                                                                        | HTML-files contain<br>non-text elements<br>(frames, JAVA-scripts,<br>flash-elements) | Save the page in TXT format                                                                                                    |
| For example, there are empty pages, some part of the text is missing etc.                                                  |                                                                                      |                                                                                                    |

| Malfunction                                                                                      | Possible Reason                                                                                 | Solution                                                                                                    |
|--------------------------------------------------------------------------------------------------|-------------------------------------------------------------------------------------------------|----------------------------------------------------------------------------------------------------|
| Book opens but<br>various symbols,<br>question marks etc.<br>are displayed instead<br>of letters | Incorrect encoding                                                                              | Switch to reading<br>mode, select Settings<br>and change encoding                                                                           |
| No response when you press any key                                                               | Sometimes (e.g.,<br>when downloading<br>damaged or too large<br>books) the Device<br>may freeze | Close the frozen application by pressing key for 1–2 sec. If this doesn't help, press <b>Reset</b> on the rear panel to reload your device. |
| After connection to<br>PC disks are not dis-<br>played in Explorer                               | Your Device is in the battery charging mode.                                                    | Check USB mode in<br>Settings Main Menu<br>item. Set Connec-<br>tion to PC or Ask at<br>Connection                                          |
|                                                                                                  | No signal in connection cable                                                                   | Check USB cable condition and its proper connection to connector. Try to connect the USB-cable to another port                              |

| Malfunction                                                            | Possible Reason                   | Solution                                                                                                    |
|------------------------------------------------------------------------|-----------------------------------|----------------------------------------------------------------------------------------------------|
| Bookmarks, settings<br>and current position<br>in file cannot be saved | File system damaged               | Connect the device to a PC and check disks. To proceed, open My Computer, right-click on the selected disk and select Properties >Service > Check Disk |
|                                                                        | Internal memory<br>is full        | Delete books, images<br>and/or music files that<br>you do not need                                                                                     |
| Battery discharges<br>too fast                                         | Disabled automatic<br>turning off | Settings > Clock in<br>Main Menu. Select<br>automatic turn off<br>time in Auto Turn Off<br>in item                                                     |

# **Customer Support**

For detailed information about service centers in your country please use contacts below:

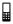

| -                    |                  |
|----------------------|------------------|
| Deutschland          | 0-800-187-30-03  |
| USA                  | 1-877-326-01-96  |
| Российская Федерация | 8-800-700-00-34  |
| Україна              | 0-800-304-800    |
| Казахстан            | 8-800-333-35-13  |
| Белапусь             | 8-820-0011-02-62 |

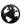

www.pocketbook-int.com/support/

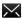

service@pocketbook-int.com

# Compliance with International Standards

Model name

PocketBook 622

Product name

PocketBook Touch

The EUT should be supplied by USB port from complied Limited Power Source of personal computer or notebook.

The EUT should be supplified by Adapter from complied Limited Power Source.

Rated output voltage: DC 5V 1A

**C€0984** This equipment is marked with the 0984 symbol and can be used throughout the European community.

This indicates compliance with the R&TTE Directive 1999/5/ EC and meets the relevant parts of following technical specifications:

EN 300 328 V1.7.1

Electromagnetic compatibility and Radio spectrum Matters (ERM); Wideband Transmission Systems; Data transport equipment operating in the 2.4 GHz ISM band and using wide band modulation techniques; Harmonized EN covering essential requirements under article 3.2 of the R&TTE Directive

EN 301 489-1 V1.8.1 Electromagnetic compatibility and Radio spectrum Matters (ERM); Electro-Magnetic Compatibility (EMC) standard for radio equipment and services: Part 1: Common technical requirements

Electromagnetic compatibility and Radio spectrum Matters (ERM); EMC standard for radio equipment and services: Part 17: Specific conditions for 2.4 GHz wideband transmission systems and 5 GHz high performance RLAN equipment

EN 301 489-17 V2.1.1 EN60950- Information technology equipment – 1:2006+A11:2009 Safety – Part 1: General requirements

Assessment of electronic and electrical

EN 62311: 2008 equipment related to human exposure restrictions for electromagnetic fields (0 Hz-300 GHz)

France - 2.4GHz for Metropolitan France.

In all Metropolitan departments, wireless LAN frequencies can be used under the following conditions, either for public or private use:

- Indoor use: maximum power (EIRP\*) of 100 mW for the entire 2400-2483.5 MHz frequency band
- Outdoor use: maximum power (EIRP\*) of 100 mW for the 2400-2454 MHz band and with maximum power (EIRP\*) of 10 mW for the 2454-2483 MHz band.

**IMPORTANT:** Changes or modifications to this product not authorized could void the EMC and wireless compliance and negate your authority to operate the product. This product has demonstrated EMC compliance under conditions that included the use of

compliant peripheral devices and shielded cables between system components. It is important that you use compliant peripheral devices and shielded cables between system components to reduce the possibility of causing interference to radios, televisions, and other electronic devices.

#### Certification information (SAR)

The device meets guidelines for exposure to radio waves.

Your device is a radio transmitter and receiver. It is designed not to exceed the limits for exposure to radio waves recommended by international guidelines. These guidelines were developed by the independent scientific organization ICNIRP and include safety margins designed to assure the protection of all persons, regardless of age and health.

The exposure guidelines for devices employ a unit of measurement known as the Specific Absorption Rate or SAR. The SAR limit stated in the ICNIRP guidelines is 2.0 watts/kilogram (W/kg) averaged over 10 grams of tissue. Tests for SAR are conducted using standard operating positions with the device transmitting at its highest certified power level in all tested frequency bands. The actual SAR level of an operating device can be below the maximum value because the device is designed to use only the power required to reach the network.

### The highest SAR value under the ICNIRP

| EU 10g SAR Limit | Highest 10g SAR Value |
|------------------|-----------------------|
| 2 W/kg           | 0.678 W/kg            |

This equipment compflies with the European Council Recommendation of 12 July 1999 on the Limitation of Exposure of the General Public to Electromagnetic Fields [1999/519/EC].

Designed by Obreey. Assembled in China

Contains Reader® Mobile technology by Adobe Systems
Incorporated

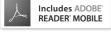